# Placing Orders with Advanced Data Through Encompass®

Our new Encompass interface is designed to be fast, user friendly, and flexible. Users can simultaneously order ITV 4506-T, VOE, SSNV, and VOD.

To begin, select your loan, then choose "Order Verifications" from the Services tab.

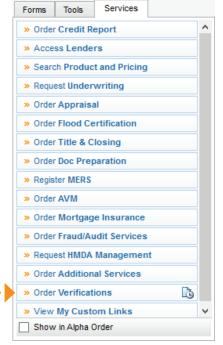

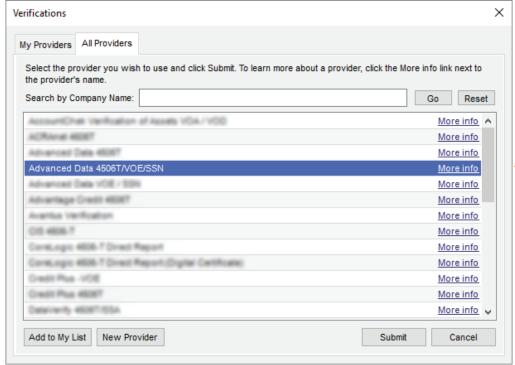

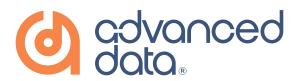

Select "Advanced Data 4506T/VOE/ SSN" and then click "Add to My List". The products are now accessible from the My Providers tab.

#### Income Tax Verification 4506-T

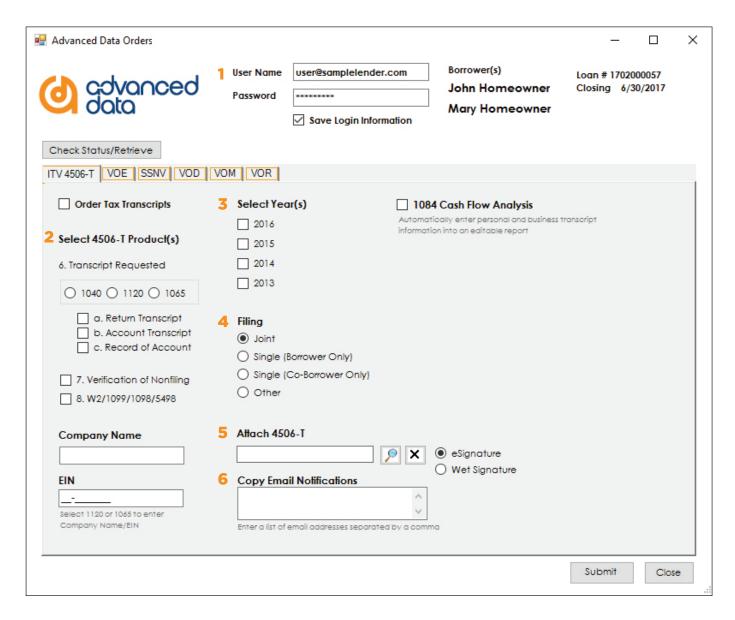

- Enter email address for User Name, then enter password.
- Select the transcripts you are ordering on the 4506-T. For business transcripts (1120, 1065), select the one you would like to order and enter the company name and EIN in the fields below.
- Select the years requested on the 4506-T.

- Select Joint, Single, or Other filing. If there are multiple filing borrowers, an individual order will need to be placed for each.
- 5 Attach the 4506-T from your computer, eFolder, or eVault.
- Enter email addresses of any Advanced Data users in your organization and they will be copied on order notifications.

### 1084 Cash Flow Analysis

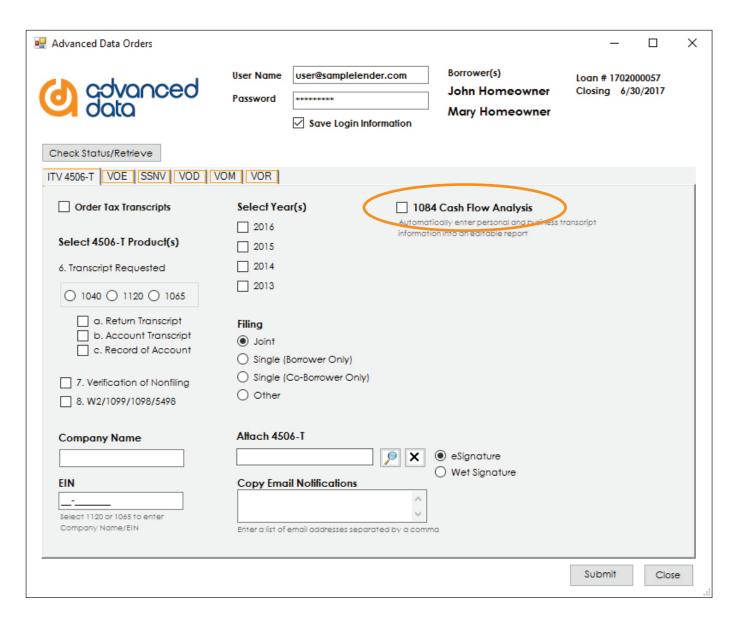

1084 Cash Flow Analysis takes data from personal and business tax transcripts and automatically enters it into a 1084 form. To order:

- Check "1084 Cash Flow Analysis" for EACH order that needs to be included on the 1084 form.
- After all the included orders have been completed, a 1084 form will be generated and can be downloaded through the "Check Status/Retrieve" menu.
- The downloaded form is an editable PDF that allows additional information from other sources to be added as needed.

## Verification of Employment

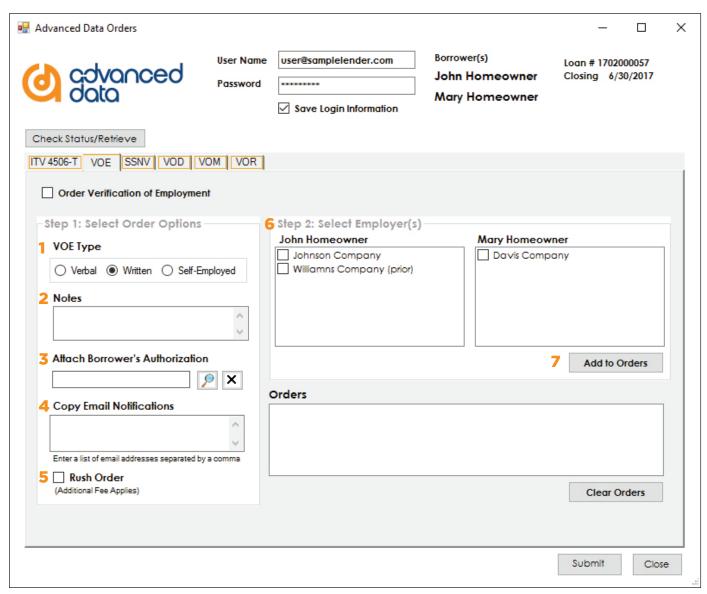

- Select VOE Type.
- Add any notes, including requests for additional information to be verified.
- Attach borrower's authorization.
- 4 Enter email addresses to be copied on order notifications.

- 5 Request rush order (additional fee applies).
- Choose employer(s) to verify. Options selected in Step 1 will apply to all orders.
- 7 Add employers to order. Repeat from Step 1 as necessary.

#### Social Security Number Verification

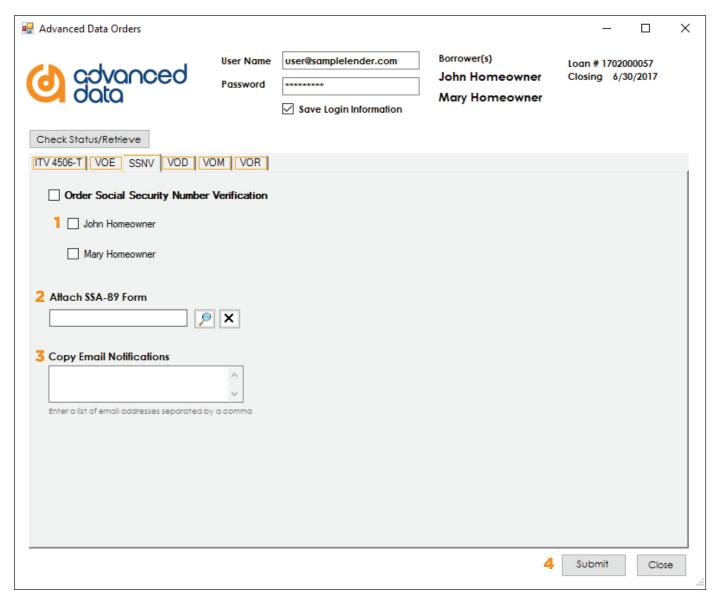

- Choose to request verification for the borrower, co-borrower, or both.
- Attach SSA-89.
- Enter email addresses to be copied on order notifications.
- Click "Submit Order" to review your choices and send to Advanced Data.

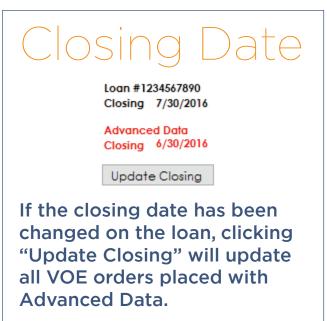

## Verification of Deposit

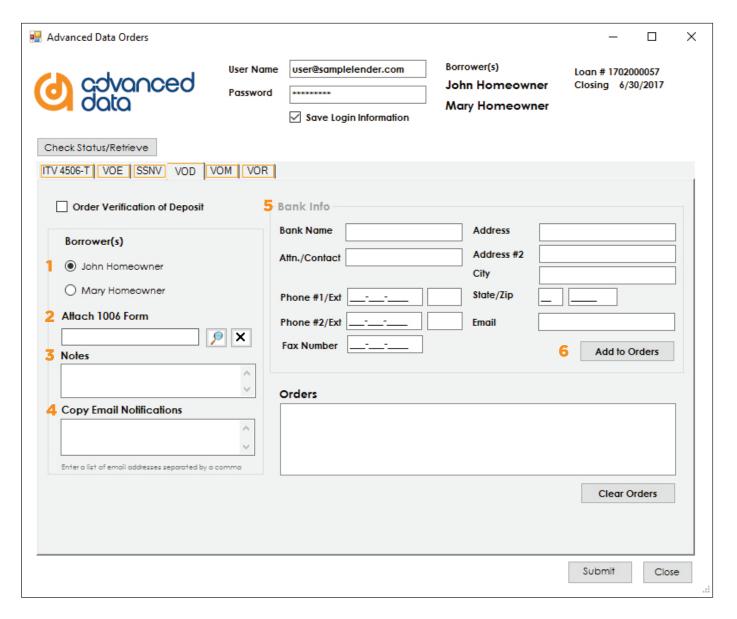

- Choose to request verification for the borrower, co-borrower, or both.
- Add any notes, including requests for additional information to be verified.
- Attach 1006 form.

- 4 Enter email addresses to be copied on order notifications.
- 5 Enter bank information.
- 6 Add bank to order. Repeat from Step 1 as necessary.

# Verification of Mortgage

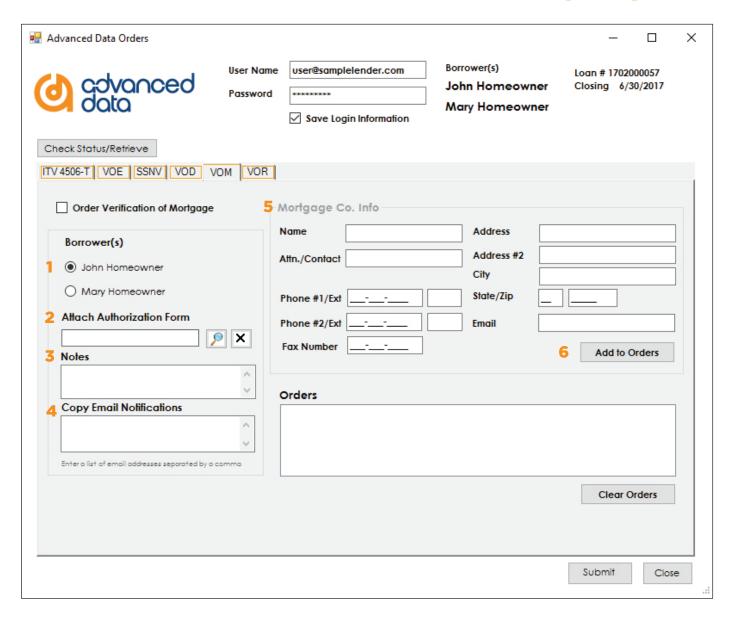

- 1 Choose to request verification for the borrower, co-borrower, or both.
- Add any notes, including requests for additional information to be verified.
- 3 Attach VOM form.

- 4 Enter email addresses to be copied on order notifications.
- 5 Enter mortgage company information.
- Add mortgage company to order. Repeat from Step 1 as necessary.

### Verification of Rent

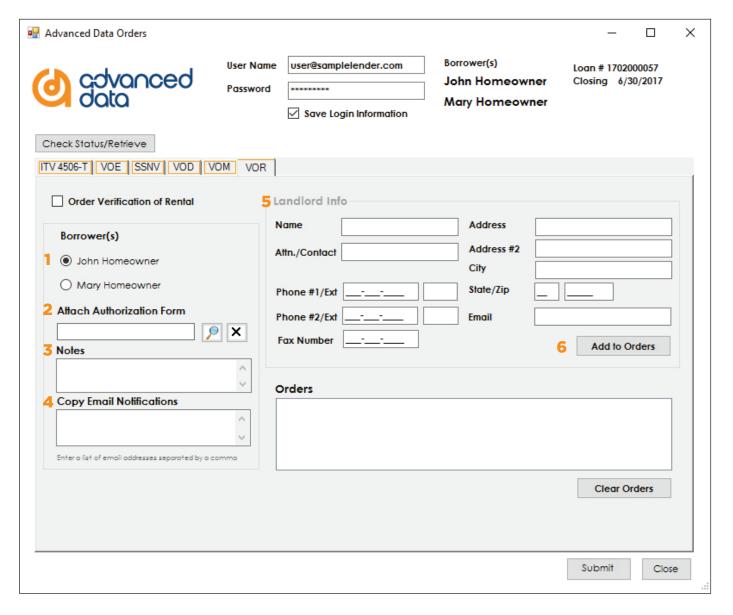

- 1 Choose to request verification for the borrower, co-borrower, or both.
- 2 Add any notes, including requests for additional information to be verified.
- 3 Attach VOR form.

- Enter email addresses to be copied on order notifications.
- **5** Enter landlord's information.
- 6 Add landlord to order. Repeat from Step 1 as necessary.

### Message Center

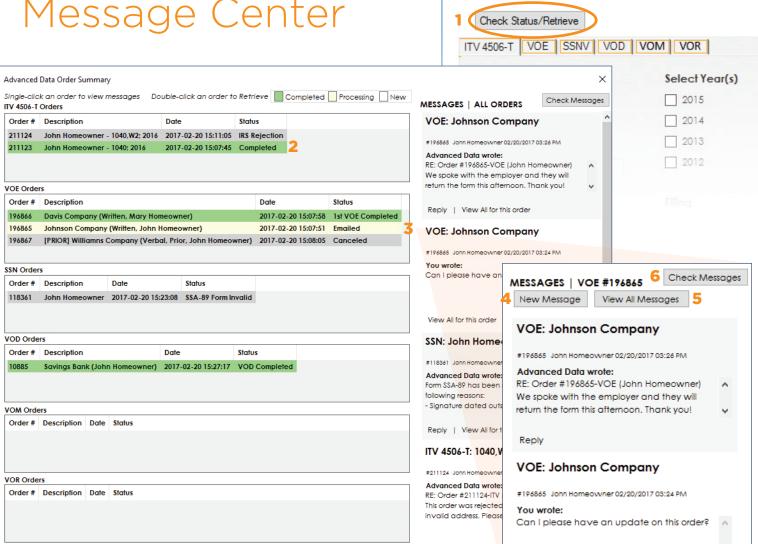

- Click Check Status/Receive to launch Message Center.
- Double click a completed order to download the report to the eFolder.
- Single click an order to view all related messages.
- New message or reply sends a note to the Advanced Data support team.

User Name

Password

user@sam

✓ Save L

- View All Messages returns to the main message timeline, showing messages for all orders related to the loan.
- **Check Messages updates all** statuses and retrieves any new messages.